# Agi I ent DSO3102A

#### 1、示波器 DSO3102A 儀器如圖

光导学验学

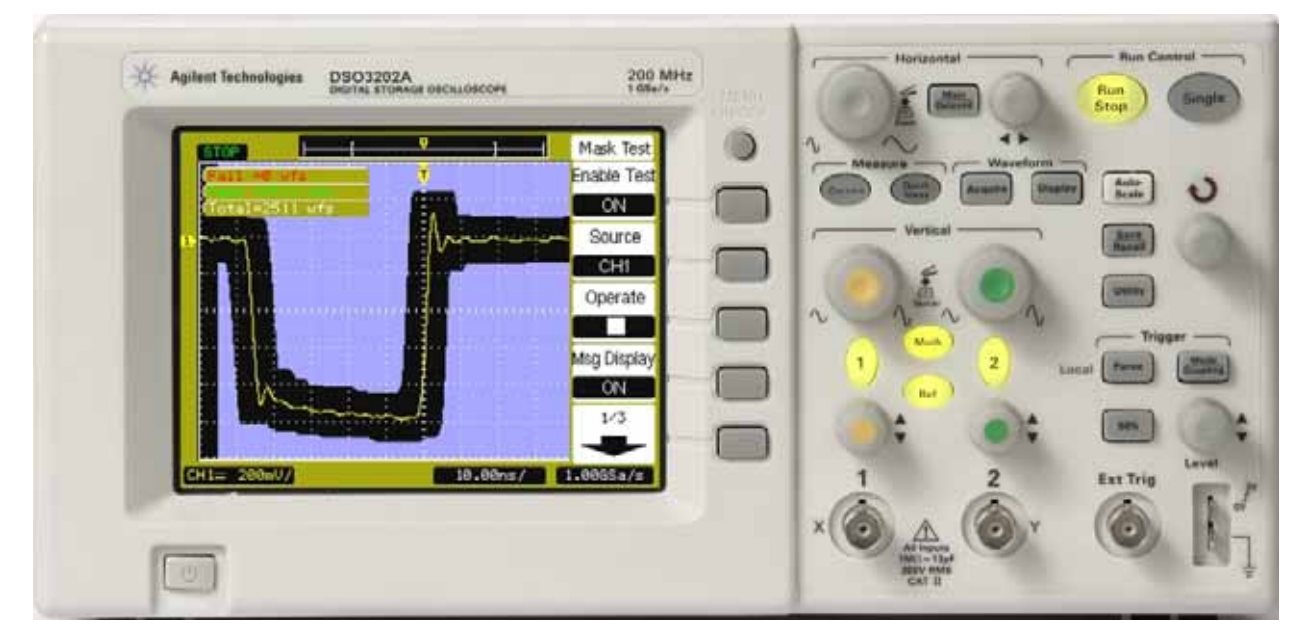

圖為 DSO3202A, 接鈕和功能都和 DSO3102A 一樣, 只差 DSO3102A 為 100MHz, DSO3202A 為 200MHz。

### 基本按鈕使用說明:

【**Horizontal**】調水平單位。

【~】調週期單位

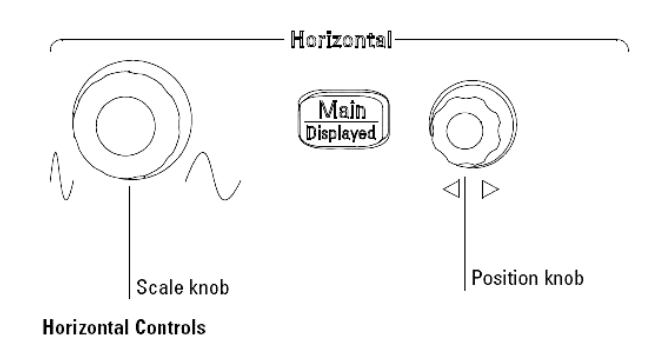

Msasure

Meas

Cursors

# 【**Measure**】

【Cursors】

Manual

Track

Auto Measure

【Measure】

Mode→Manual:Set Manual mode for cursor

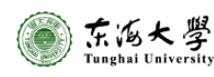

measurement

Type→Voltage:利用此選項量測電壓值

- ●【Voltage 1/3】:均方根電壓值, 即訊號產生器的 Vrms。
- Â【Vpp】:峰對峰電壓值
- Â【Vmax】:最大電壓值
- Â【Vmin】:最小電壓值
- Â【Vavg】:平均電壓值

→Time:利用此選項量測週期值

#### Source→CH1: Sets the measurement

waveform

source

 $\rightarrow$ CH2:

 $\rightarrow$ Math:

### 【**Waveform**】

【Acquire】

【Display】

### 【**Run control**】

 $\sum_{n=1}^{\text{Run}}$  $\frac{\overline{\mathrm{ram}}}{\mathrm{Stop}}$  】 啓動與停止 【Single】 【Auto-Scale】  $I \frac{\text{Save}}{}$ <del>)。。。</del>】儲存與叫出檔案。<br>Recall 【Utility】 【】旋扭,

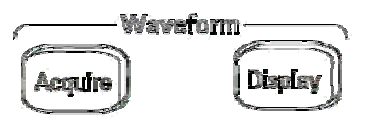

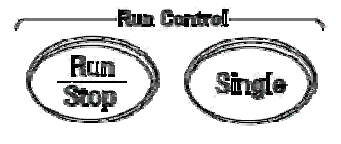

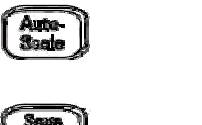

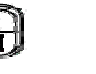

**Utility** 

**Save/Recall Butten Location** 

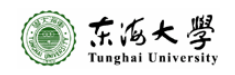

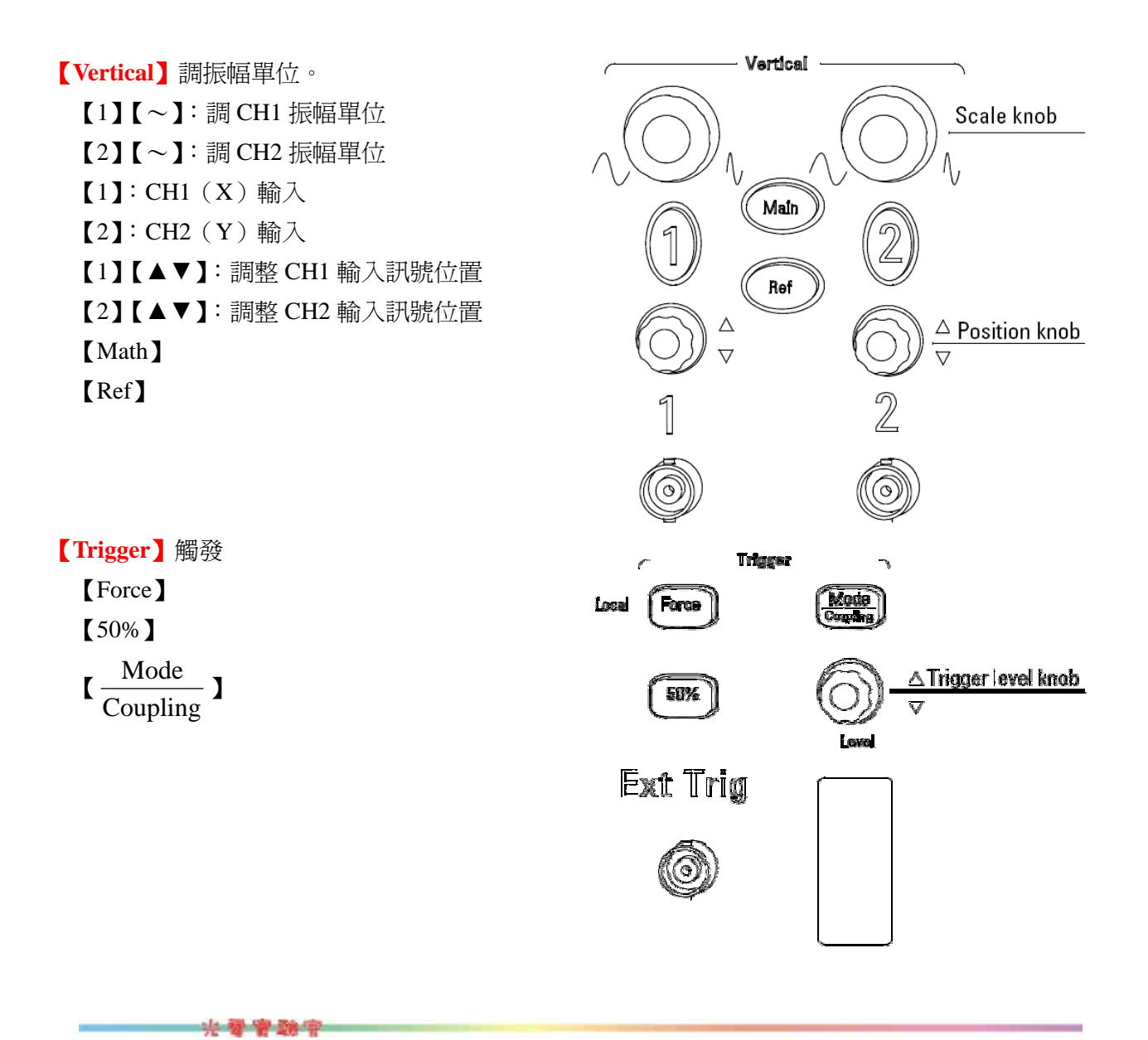

1、一些設定:按【Vertical】區域的【1】

# 【Coupling】選擇【AC】

# 【Probe】選擇【1×】

(千萬不要選擇 10×或 100×或...,這會讓顯示的 Vp-p 乘上 10 倍(或 100 倍)。且本實驗 室的實驗項目用不到此功能!)

# 【Invert】選擇【OFF】

 (不要選擇【ON】,這會讓訊號量測正負值相反,即正偏壓會顯示成負偏壓,實驗過程 中,對數據的判讀不方便。)

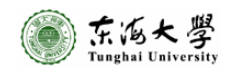

#### Agi I ent

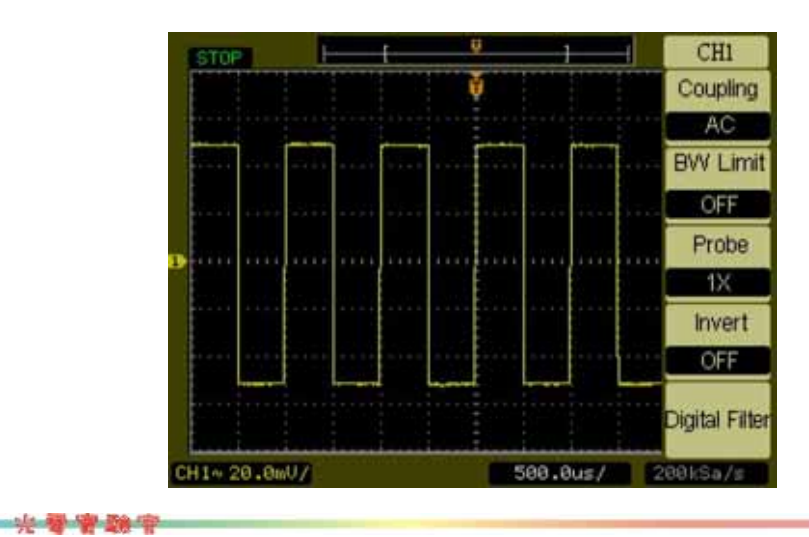

改變語言:將英文字幕改為繁體中文

光导管数字

 $1 \cdot \frac{1}{K}$  [Utility ]  $\rightarrow$  []

........待續! 再 Chick!

量測數值:

1、按【Measure】→【Voltage】→【Vpp】,可顯示出 CH1 的 Vp-p 值。

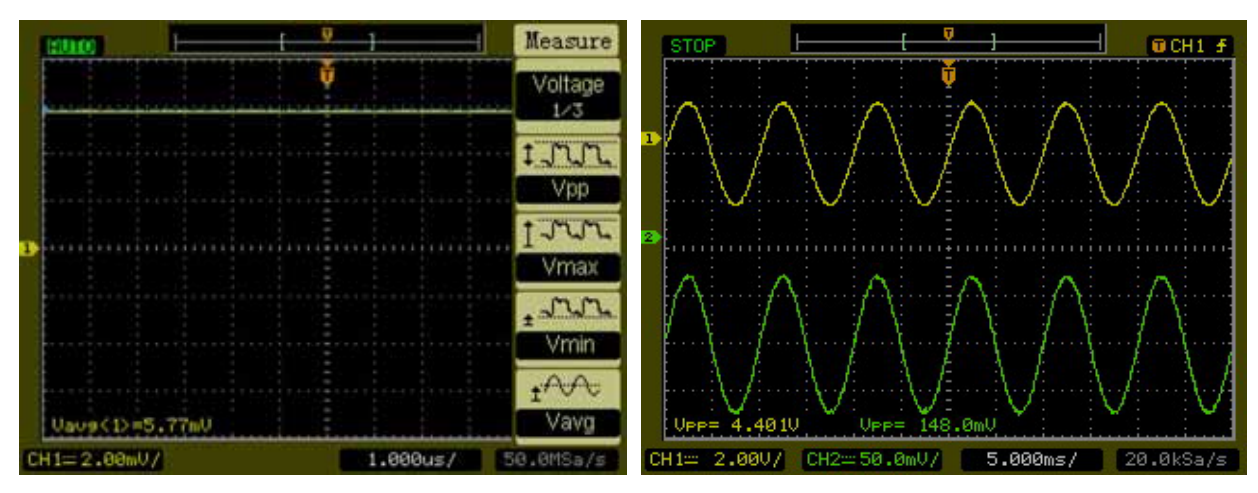

黃色的為 CH1, Vp-p 為 4.40V。 綠色的為 CH2, Vp-p 為 148.0mV。 兩張圖擷取的來源不同,因此波形是不同的。

光母骨髓中

儲存檔案:

1、將隨身碟接好。(接至示波器背面 USB 接孔。)

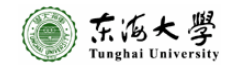

**第4頁·幾7頁** 

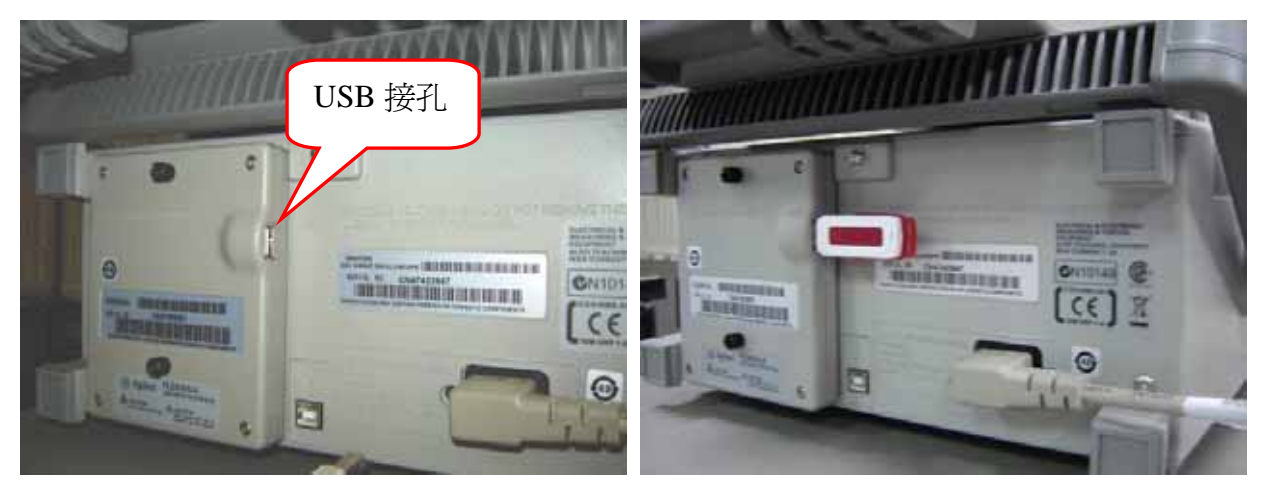

2、按【Run/Stop】,停止掃瞄。此時【Run/Stop】會亮紅燈。

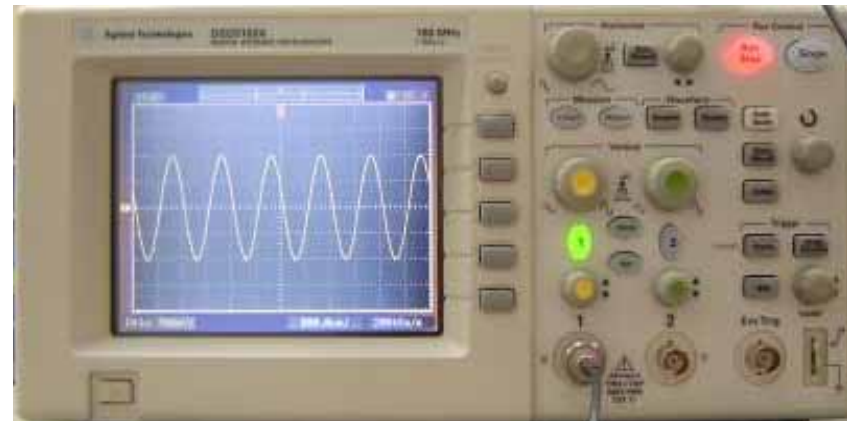

3、按【Save/Recall】

- 4、選擇【Storage USB】,選完後按【Save】。
- 5、選擇【File Type】,有【Waveform】---

【Setup】----------

【Bit map】-------存成 BMP 圖檔,有 8bit 和 24bit 兩種解析度可選擇。 【CSV】-----------存成表格式數據,可匯入 EXCEL 檔案中。

選完後按【Save】。

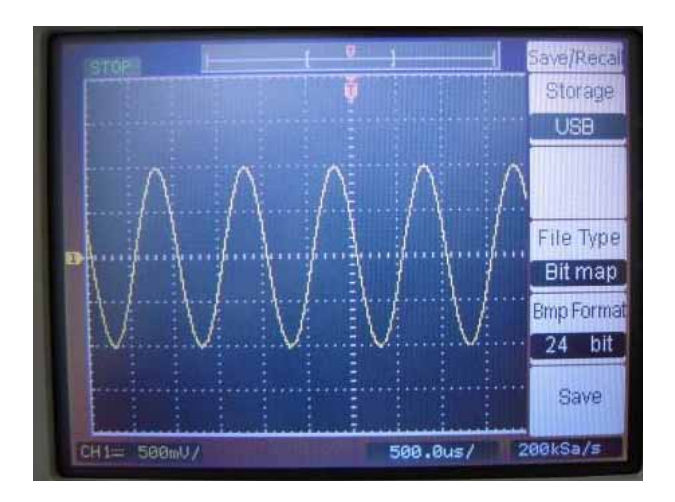

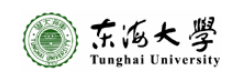

6、按【Location】選擇存檔位置。

按【File Name】,訂定檔案名稱。

按【Enter】選擇字母位置, 旋轉 Trigger 區域懸扭, 找出字母, 確定檔案名稱。

選擇完成後,按【Save】。

PS: 這台示波器不會自動將要存的圖編號,因此一定要設定檔名,以免將上一個存好的圖覆蓋..... 這樣就白做實驗了!

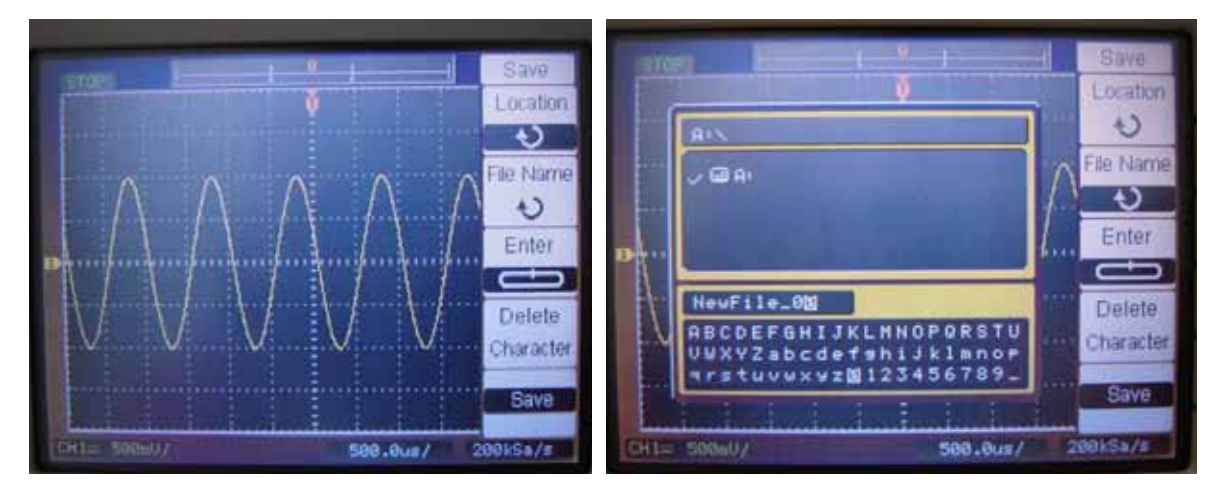

7、儲存後的圖檔

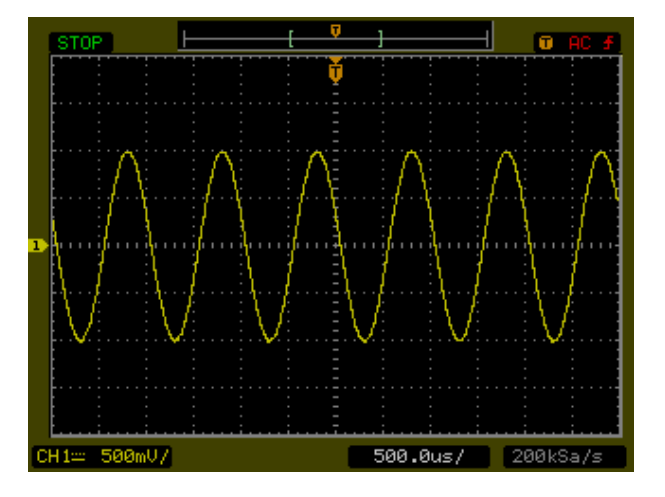

一些技巧:

- 1、當實驗進行到一半,波形移到螢幕外,卻一直調不回來時。
	- 按【Run control】區域的【Auto-Scale】,可以幫助波形會到螢幕。

\*\*\*\*\*

\*\*\*\*\*

資料來源:

1、儀器使用手冊

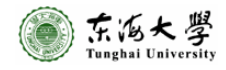

第6頁 · 袋7頁

Agi I ent

東海大學物理系 吳孟紋助教 辦公室:科技大樓 ST122 電話:04-23590121 轉 32101 地址:40704 台中市西屯區台中港路三段 181 號 網址: http://phys.thu.edu.tw/index.htm

97/03/24(一)整理更新

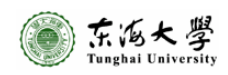